## Setting up DRC

1.) Open DRC Icon on Desktop

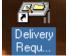

2.) When you first open DRC you will have to set your self up as a user within DRC. DRC grabs the User ID from Windows, so this software is windows user specific.

| ľ | 🔞 New User: Please complete form 🛛 🗙 |      |  |  |
|---|--------------------------------------|------|--|--|
| I | User Options                         |      |  |  |
|   | User ID:                             | TEST |  |  |
|   | Full Name:                           |      |  |  |

- a. Starting with "User Options"
- b. First fill in your full name
- c. Then select what department you are in, from the drop down arrow. If you don't see your department select anyone, all this information can be changed later

| New User:      | Please complete form | X |
|----------------|----------------------|---|
| User Options - |                      |   |
| User ID:       | TEST                 |   |
| Full Name:     | Test Ims             |   |
| Department:    |                      | • |
| Email Address  | 123 A DEFAULT DEPT   |   |

- d. Next you want to type in your company email address
- e. After that type in your desks extension number ( phone system )
- f. Next select the carrier you use the must often from "Ship Via"

| New User: Please complete form        |                                                                                                    |   |  |  |
|---------------------------------------|----------------------------------------------------------------------------------------------------|---|--|--|
| User Options                          |                                                                                                    |   |  |  |
| User ID:                              | TEST                                                                                                    |   |  |  |
| Full Name:                            | Test Ims                                                                                                    |   |  |  |
| Department:                           | 123 A DEFAULT DEPT                                                                                                    | - |  |  |
| Email Address                         | test@4ims.com                                                                                                    |   |  |  |
| Extension:                            | 0000                                                                                                    |   |  |  |
| Ship Via:                             |                                                                                                    | - |  |  |
|                                       | DHLA         - NEXT DAY 3PM           DHLM         - NEXT DAY 1030AM           FDX 1ST         - OVERNITE BY 8:30           FDX EXP         - SAVER 3 DAYS           FDX PRI         - PRI OVERNITE 10:30 |   |  |  |
| Printing Options<br>Number of Shippin | FDX STAN - OVERNITE BY 3 P.M<br>P01 - P0ST OFFICE - 1ST CLASS LETTER<br>P0 FRE - P0ST OFFICE - FLAT RATE ENV.                                                                                             | ~ |  |  |

## 3.) Under "Printing Options"

| Printing Options<br>Number of Shipping Orders to print for regular shipments: | 1 |
|-------------------------------------------------------------------------------|---|
| Number of Invoices to print for International shipments:                      | 0 |
| Do not prompt for confirmation                                                |   |

- a. First select how many shipping orders = Birth Certificates you want to print
- b. If you ship International Select how many International, Birth Certificates you want
- c. By checking off the "Do not prompt for confirmation", it will automatically print your birth certificates
- d. If you DO NOT check off "Do not prompt for confirmation", then each time you go to print your birth certificate you will have to type in how many copies you want then click ok
- e. Please see the next page for the rest of the instructions

4.) Under "Import Type"

| Import Type                                                          |                     |                    |               |  |
|----------------------------------------------------------------------|---------------------|--------------------|---------------|--|
| Choose the default application that you will Import addresses from : |                     |                    |               |  |
|                                                                      | Goldmine            | •                  |               |  |
|                                                                      | Goldmine            |                    |               |  |
| <u>H</u> elp                                                         |                     | te & Exit          | E <u>x</u> it |  |
|                                                                      | and street a        | And in case of the |               |  |
|                                                                      | Outlook             |                    | Elozab La     |  |
| a. Select wh                                                         | nich method you hav | ve chosen to us    | e, or leave a |  |

b. When finished click "Save & Exit" button

| User Information Saved 🛛 🛛 🔀              |
|-------------------------------------------|
| Your user profile was successfully saved. |
| ОК                                        |

- c. Click "OK" to this message
- d. You will receive another message letting you know that DRC will use your default widows printer, to print the Birth certificates

it's default

- e. Click "OK" to this message as well
- f. DRC will now open for the first time

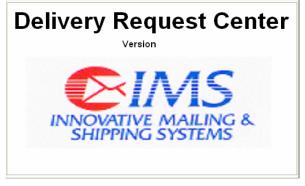

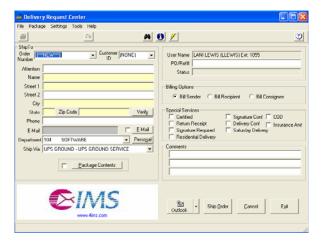

## **Creating a Shipment within DRC**

Generic Instructions

1.) Open DRC Icon on Desktop

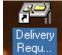

2.) DRC will open and look like so:

| 🚵 Delivery F                                                                                                    | Request Center      |    |                                |                             |          |
|----------------------------------------------------------------------------------------------------|---------------------|----|--------------------------------|-----------------------------|----------|
| File Package                                                                                                    | Settings Tools Help |    |                                |                             |          |
| <u>a</u>                                                                                                    | Cir.                | #1 | ) 🗡                            |                             | ٢        |
| ShipTo<br>Order Immitte<br>Attention<br>Name<br>Street 1<br>Street 2<br>City<br>Slote<br>Phone<br>E Mail<br>Department 10<br>Ship Via UI | Zip Code            |    | PO/Ref# Status Billing Options | equired 🔲 Saturday Delivery | ince Amt |
|                                                                                                    |                     | 5  | 원리<br>Outlook ·                | Ship Order Cancel Ea        | a        |
|                                                                                                    |                     |    |                                |                             |          |

- a. From this screen you can type in a customer address in, on the left side
- b. Or if you have an import functionality available you can click on the import button, here I have an example for "Outlook"
- c. Make sure that all the Yellow fields are completed, and that your spelling is correct; for Street and PO addresses
- d. You may use the "Verify" button to check your city, state, & zip, before continuing
- 3.) You can click on the "Email" button to put an email address in with the address block of information

| ShipTo<br>Order [reaNEW <sup>rean</sup> ]  Customer [NDNE]                                                                                                    | User Name LANI LEWIS (LLEWIS) Ext: 1055<br>PD/Ref#                                                                |
|----------------------------------------------------------------------------------------------------|----------------------------------------------------------------------------------------------------|
| Attention<br>Name<br>Street 1<br>Street 2<br>City<br>State Zip Code Verify<br>Phone<br>E-Mail<br>Department 104 SOFTWARE Personal<br>Ship Via UPS GROUND - UPS GROUND SERVICE | E-Mail Options     Send E-Mail At the end of the day to the following      E-Mail Recipient     Hello@Hotmail.com |
| Package Contents                                                                                                    | Clear Exit                                                                                                    |

- a. Check off E-Mail Recipient
- b. Then click "Save"

4.) In the "Ship Via" area:

| ShipTo              |             |             |                              |          |                |
|---------------------|-------------|-------------|------------------------------|----------|----------------|
| Order (***          | °NE₩**      | ···)        | Custome                      | er (NON) | E) 💌           |
| Number <sup>1</sup> |             |             | _ 10                         |          |                |
| Attention           |             |             |                              |          |                |
| Name                |             |             |                              |          |                |
| Street 1            |             |             |                              |          |                |
| Street 2            |             |             |                              |          |                |
| City                |             |             |                              |          |                |
| State               |             | Zip Code    |                              |          | Verify         |
| Phone               |             |             |                              |          |                |
| E-Mail              |             |             |                              |          | <u>E</u> -Mail |
| Department          | 104         | SOFTWARE    |                              | •        | Personal       |
| Ship Via            | UPS G       | ROUND - UPS | GROUND SE                    | RVICE    | •              |
|                     | P04<br>PVII |             | FLAT RATE E                  |          |                |
|                     | 1115        |             | )P- POST OFF<br>)AY AIB LETT |          | UPS            |
|                     | U2          | UPS NEXT    |                              | 211      |                |
|                     | Ū3          | · UPS 2ND D |                              |          |                |
|                     | U4          |             | DAY AIR - LE                 | TTER     |                |
|                     | U60         | - UPS-EARL  |                              |          |                |
|                     | UPS G       | ROUND - UPS | GRUUND SE                    | RVICE    | M              |
|                     |             |             | VIC                          |          |                |
|                     |             | www         | . 4ims.com                   |          |                |
|                     |             |             |                              |          |                |

- a. You can use the drop down menu to select available carriers
- 5.) On the right side:

| - Billing Options                                                                                                    |
|----------------------------------------------------------------------------------------------------|
| Special Services Certified Certified Signature Conf COD Return Receipt Signature Required Signature Required Residential Delivery |
| - Comments                                                                                                    |

- a. You have Billing Options
- b. You can select Special Services
- c. You can add Comments for internal tracking purposes
- d. See the next page for the rest of the instructions

6.) Once you have completed the following steps click "Ship Order"

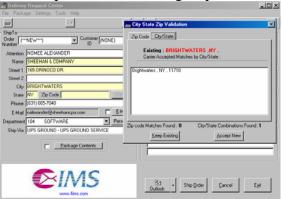

- a. If your address is incorrect you will be prompted to correct your address, before printing
- b. The "Verify" Button does this as well
- c. Highlight the correct address, and click "Accept New"
- d. If you do not see the correct address, try looking under the other tab
  - \* Zip Code Tab
  - \* City/State Tab
- e. This will print a Birth Certificate
- f. The Order Number on this printout is also your Package ID Number

## Search on a Shipment through DViewer

\* Packages will only be in DViewer if shipped through 3rd party software \*

1.) From DRC click on the binoculars

| Customer (NONE) | User Name LANI LEWIS (LLE) |
|-----------------|----------------------------|

a. DViewer will open

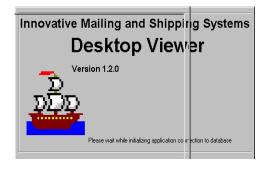

- 2.) In "Search By" use the drop down menu, select what you want to search ona. Click the "Search For" button
  - b. Type the Package ID/ Order Number you want to search by in the next field to the right

| 😤 Desktop Viewer                                     |                      |                     |
|------------------------------------------------------|----------------------|---------------------|
| File Options Help                                    |                      |                     |
| Search By PACKAGE ID                                 | Search For           | Search              |
| Search Frd CUSTOMER ID<br>DEPARTMENT<br>ZIP<br>PHONE | o Today 11/14/2006 💌 | Limit to Company 00 |
|                                                      |                      |                     |

c. You can use the "Limit By" drop down menu to search on "All Users"; everyone's shipments. The system defaults to "Current User"; you

| 😤 Desktop Viewer 📃 🗆 🔀 |                         |  |  |  |  |
|------------------------|-------------------------|--|--|--|--|
| File Options           | Help                    |  |  |  |  |
| Search By              | PACKAGE ID 💌 Search For |  |  |  |  |
| Limit By               | All User                |  |  |  |  |
| Search Fro             | Current User            |  |  |  |  |
|                        | Specified User          |  |  |  |  |

d. See the next page for the rest of the instructions

e. Then click "**Search**" on the right, or use the drop down arrow from the field to the left

| 😂 Desktop Viewer                                                                                                    |       |
|----------------------------------------------------------------------------------------------------|-------|
| File Options Help                                                                                                    |       |
| Search By         PACKAGE ID         Search For         39012           Limit By         All User         39043         39043           Search From         10/27/2006         To Today         39321           39322         39322         39322           39333         39333         39333 | NY 00 |

- 3.) To narrow your search, use the "Search From" field:
  - a. Use the drop down arrow to narrow your search down
  - b. By clicking the "To Today" button you will open up the availability to change the grayed out date

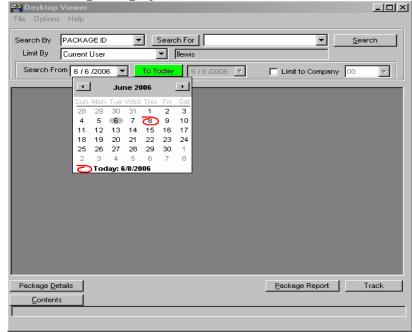

4.) To Track a package:

- a. Highlight the package you want to track
- b. Then click the "Track" Button to go to the carrier website and track the package

| Package <u>D</u> etails | Package Report | Track |
|-------------------------|----------------|-------|
| <u>C</u> ontents        |                |       |
|                         |                |       |
|                         |                |       |

- c. Please see the next page for more DViewer options
- d. See the next page for the rest of the instructions

5.) From DViewer you can also retrieve detailed package information

| Package <u>D</u> etails | Package Report Track |
|-------------------------|----------------------|
| <u>C</u> ontents        |                      |
|                         |                      |
|                         |                      |

e. Click the "Package Details" button for more info on the package

| Search From 3 /27/2006 | Fie                             |                                      |  |
|------------------------|---------------------------------|--------------------------------------|--|
| PACKAGE ID             | TRACKING Package Id ORCN0003077 | Track No                             |  |
| 37034                  |                                 | Processed On 3/27/2006 09:47:39      |  |
| 37035                  | Charges Address Miscellan       | eous Processed on 3/2//2006 02:47:35 |  |
| 37036                  | Address Information             |                                      |  |
| 37037                  | Ship To Address                 | Bill To Address                      |  |
| 37046                  | Customer ID [NONE]              |                                      |  |
| 37045                  | IMS                             | Innovative Mailing & Shipping        |  |
| 37050                  | IMS                             | 415 Oper Ave                         |  |
| 37051                  | 415 DSER AVE STE K.             |                                      |  |
| 37052                  | 4DUSEN AVE STE N                |                                      |  |
| DRCN0003077            |                                 | Hauppauge NY, 11788                  |  |
| DRCN0003077            |                                 | UNITED STATES                        |  |
| DRCN0003077            | HAUPPAUGE, NY                   |                                      |  |
| DRCN0003077            |                                 |                                      |  |
| DRCN0005253            |                                 | Bill Account                         |  |
| DRCN0005254            | 11788                           |                                      |  |
| 10000005555            | Country UNITED STATES           |                                      |  |
| 1                      | Phone 0-631-435-9100            | - 11                                 |  |
| Package Details        | Transactio                      |                                      |  |
|                        | Zone 1 Department 100           | P0                                   |  |
| Contents               | Description                     |                                      |  |
|                        | Comment                         |                                      |  |

a. Click the "Miscellaneous" button; when viewing All Users' packages

| File Options Help                                                                           |                            |                                                                                                    |                                        |
|---------------------------------------------------------------------------------------------|----------------------------|----------------------------------------------------------------------------------------------------|----------------------------------------|
| Search By PACKAGE ID<br>Limit By All User                                                   | ▼ Se                       |                                                                                                    |                                        |
| Search From 3 /27/2005                                                                      | <ul> <li>To Tod</li> </ul> | S Package Details                                                                                                    | X                                      |
| PACKAGE ID<br>37034<br>37035<br>37036<br>37037<br>37038<br>37046<br>37046<br>37047<br>37059 | TRACIONO                   | Paskage Id DRCH0000077 Teck N Charges Address Miscelfamous Ph Miscelfamous Company Innovative Maling 5 Shipping Systems User Name Address Address Address Address Address Conge | 9  <br>scenned On   3/27/2006 08:47:39 |
| 37051<br>37052<br>DRCN0000077<br>DRCN0003077<br>DRCN0003077<br>DRCN0003077<br>DRCN00035253  |                            | Email Requestor Email Requestor Email CC She Method Fill Fill Fill Fill Fill Fill Fill Fil                                                                                      |                                        |
| Package Details                                                                             | Transactio                 | EMail BCC COD<br>COD<br>Innovance Value<br>[2:00                                                                                                    |                                        |
| 7) Click the "Tr                                                                            | ack" Buttor                | Transaction 11 of 17 Previous Next                                                                                                    | Egt                                    |